Changing the Hours for a Variable Credit Hour Section in POUNCE

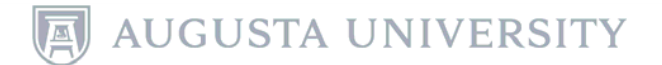

## Login to POUNCE.

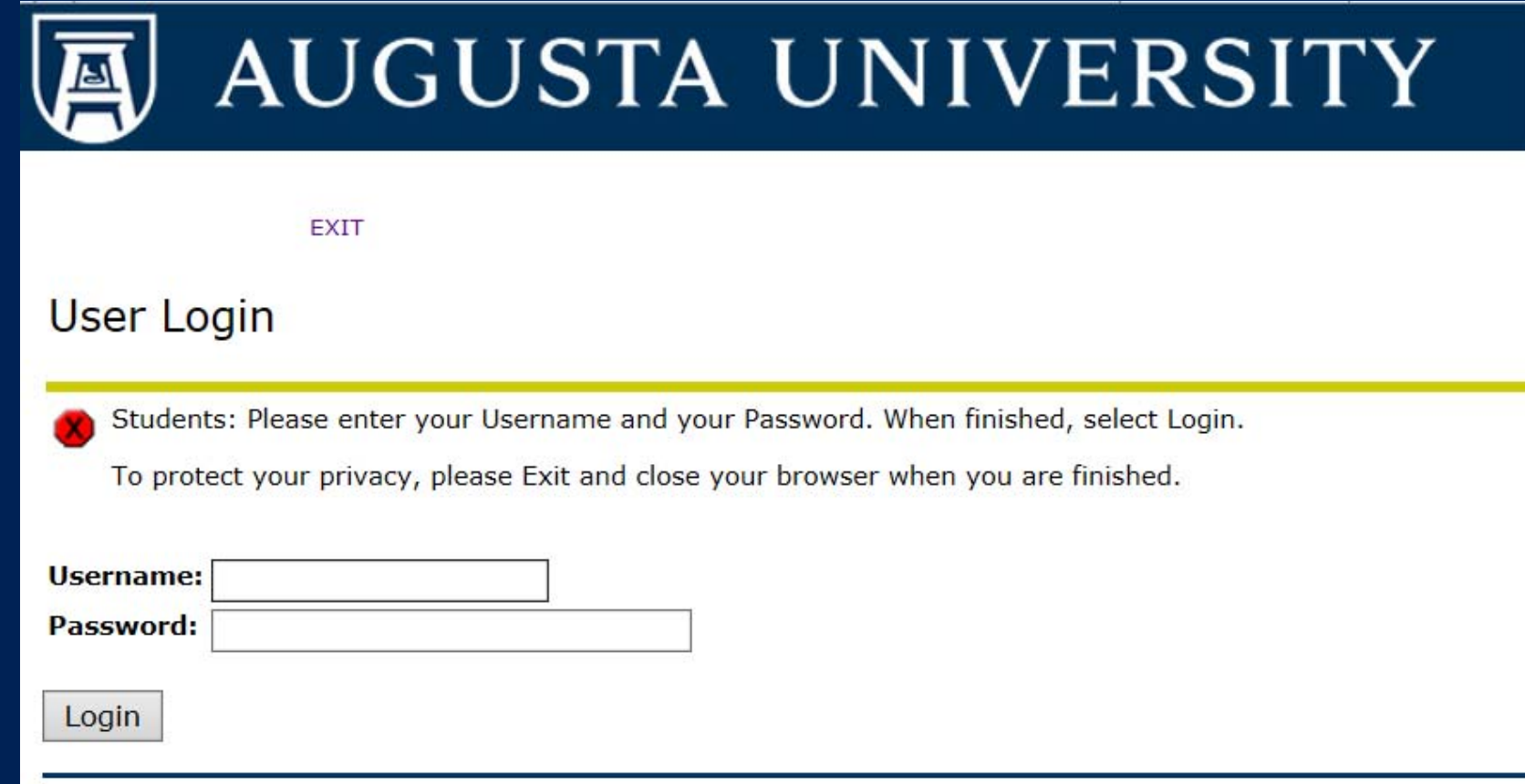

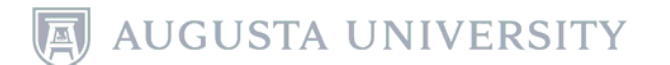

## Select "Student" and then select "Registration" from the next menu.

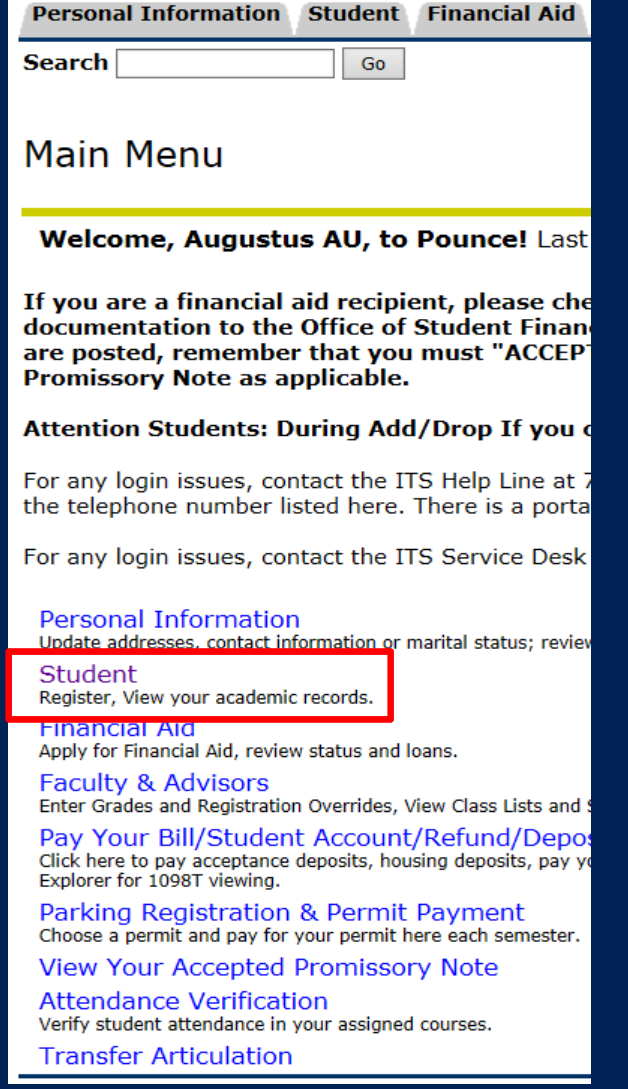

#### **Student**

#### Registration

Check your registration status, class schedule and add or drop classes

**Student Records** View your holds, grades, transcripts

**Financial Aid** Apply for Financial Aid, review status and loans

JagTrax for Students Use JagTrax to track your degree progress.

We are still in the process of updating the brand new JagTrax! If you do 706-446-1430. We appreciate your patience!

**Enrollment Certification** Obtain enrollment certification and more at the National Student Cleari

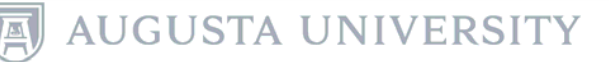

## Select "Registration, Add or Drop" classes and choose the appropriate term from the drop down menu and select "Submit".

## Registration

**Select Term** 

Registration, Add or Drop Classes

**Look Up Classes Change Class Options** 

Week at a Glance

Student Detail Schedule

**Withdrawal Information** 

**Registration Status** 

**Active Registration** 

**Concise Course Schedule** 

Pay Your Bill / View Student Account / Se Click here to pay your bill, view your student account, and

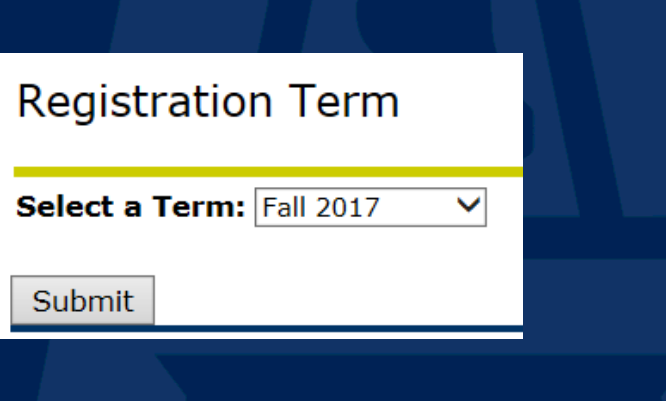

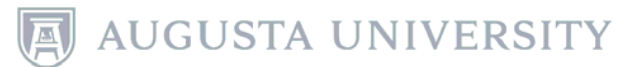

## Enter the desired CRN in the worksheet and click "Submit Changes".

### Add or Drop Classes

**Augustus AU Fall 2017** Mar 14, 2017 12:54 pm

Use this interface to add or drop classes for the selected term. If you have already registered for the term, those classes will appear in the Class Registered Successfully section. Additional classes may be added in the Add Class table. To add a class enter the Course Reference Number (CRN) in the Add Class table. Classes may be dropped by using the options available in the Action field. If no options are listed in the Action field then the class may not be dropped. When add/drops are complete click Submit Changes. Always print your schedule to verify accuracy.

If you are unsure of which classes to add, click Class Search to review the class schedule.

#### Add Classes Worksheet

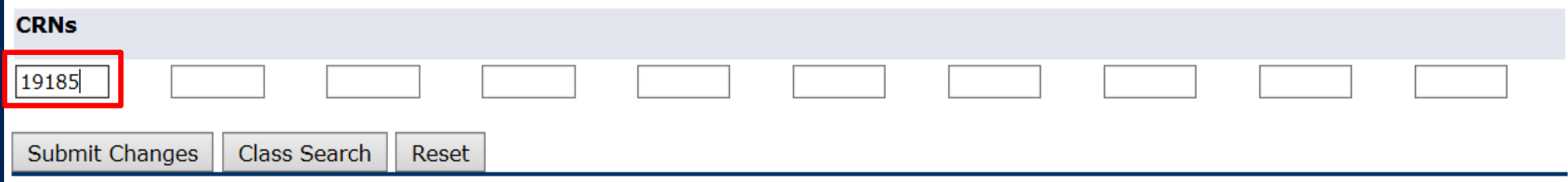

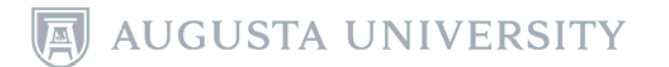

# To change the hours of a variable credit hour class, start by selecting the current credit hour assigned. It will be a clickable link.

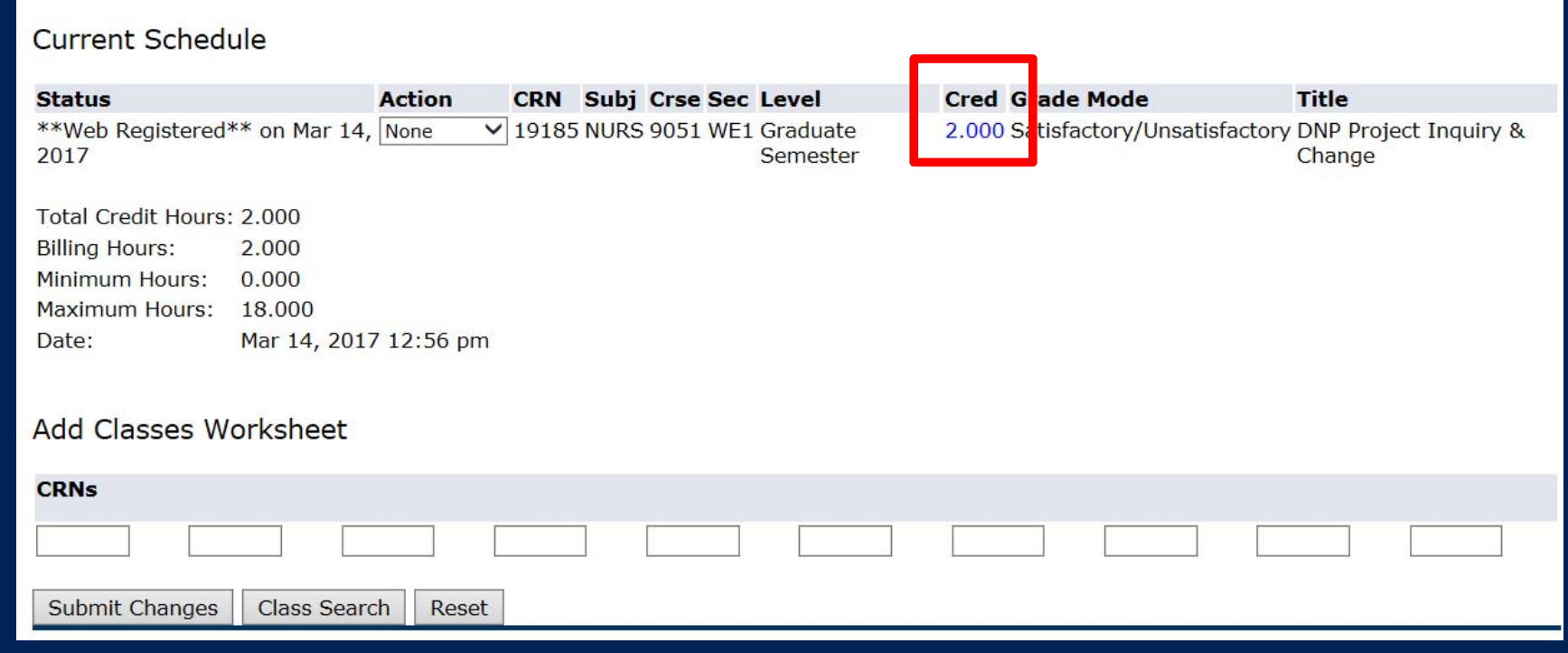

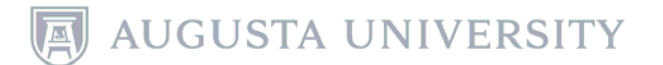

Select and delete the incorrect credit hours and enter the desired hours in the field and select "Submit Changes".

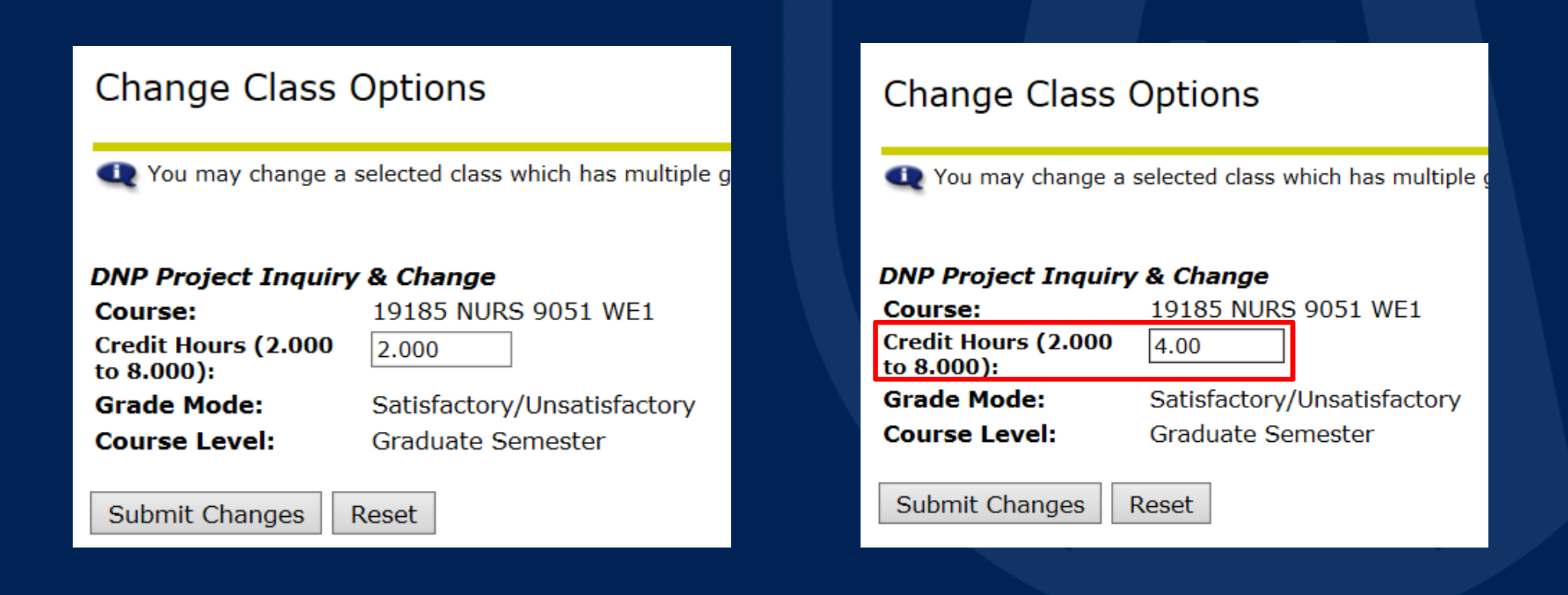

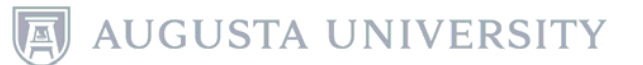

## The current schedule will reflect the new credit hours.

### Add or Drop Classes

**Augustus AU Fall 2017** Mar 14, 2017 12:58 pm

Use this interface to add or drop classes for the selected term. If you have already registered for the term, those classes will appear in the Class Registered Successfully section. Additional classes may be added in the Add Class table. To add a class enter the Course Reference Number (CRN) in the Add Class table. Classes may be dropped by using the options available in the Action field. If no options are listed in the Action field then the class may not be dropped. When add/drops are complete click Submit Changes. Always print your schedule to verify accuracy.

If you are unsure of which classes to add, click Class Search to review the class schedule.

#### **Current Schedule**

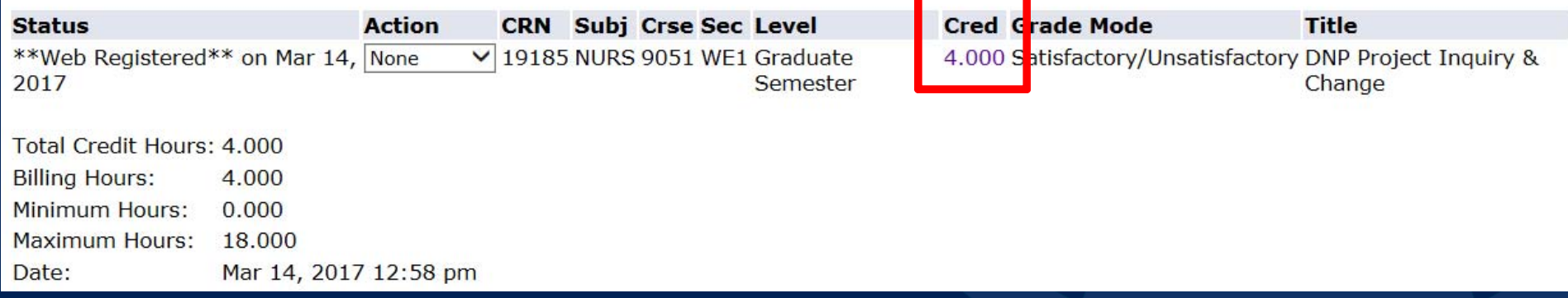

*Always check with your advisor or department to determine the correct amount of credit hours.*

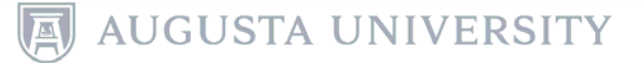

# For more information, please visit:

# http://www.augusta.edu/registrar/

Additional Questions? 706-446-1430registrar@augusta.edu

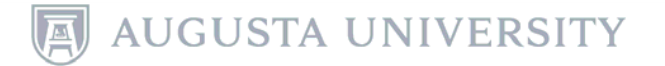